## Fundraising Online | Personal Donation Page

**The new Fundraising Guide is available online** under the Resources tab on your trip project page. Please take the time to read this!

Once approved, participants will have their own Personal Donation Page. **Participants can customize their fundraising letter, load a cover photo, link a video, and have the ability to share their personal donation page via social media.** 

- Login to Service Reef with your Southeast Account | secc.servicereef.com
- Click on the My Dashboard button on the top right of the page. (image 1)
- Click on the Trip Name under Upcoming Opportunities to open the Trip Registration Details page. (image 2)
- **The link to your Personal Donation Page can be found in the blue box on the Registration Details page**. (image 2) *\*Be sure to include this link in your fundraising letter you send via mail.*
- **To edit your Personal Donation Page, click on the Edit Personalized Content button.** (image 3) - Add your custom message/fundraising letter to your trip page.
	- Add a cover photo to your personal trip page.
	- Make sure you have uploaded a photo to your ServiceReef profile.
- **To share your Personal Donation Page via social media,** use the social share buttons (image 3).
- **Donate Button** Each Personal Donation Page has a simple and obvious Donate Here button for others to give online. Each time a donation is made online the balance is automatically updated. (image 3)
- **Team Stories** Stories that are shared by each member of the team will appear on the Personal Donation Page. Donors will also have access to stories by all team members. Stories will be approved by Missions staff before being posted.

To check your fundraising status and see the names of those who have given, scroll down to the bottom of the Trip Registration Details page. Please make sure to thank your donors in a timely manner.

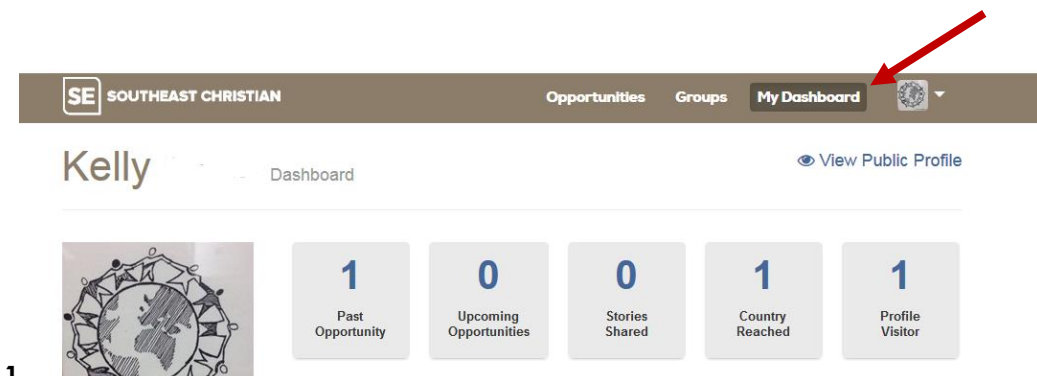

## **Image 2**

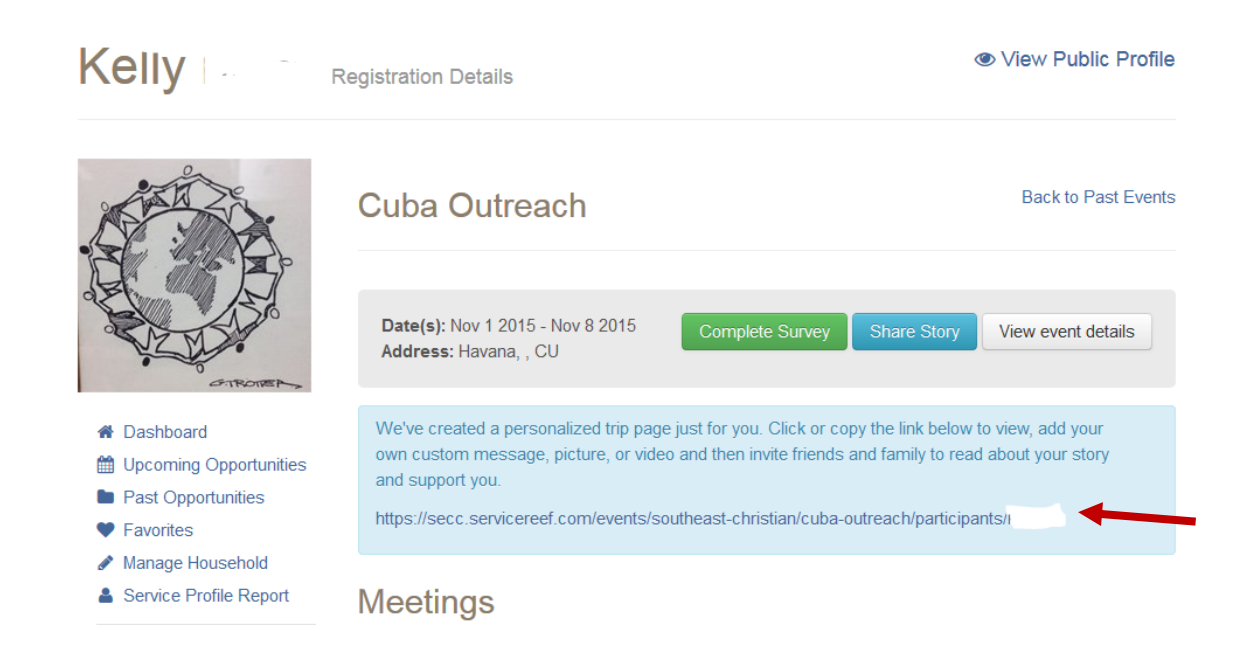

## **Image 3**

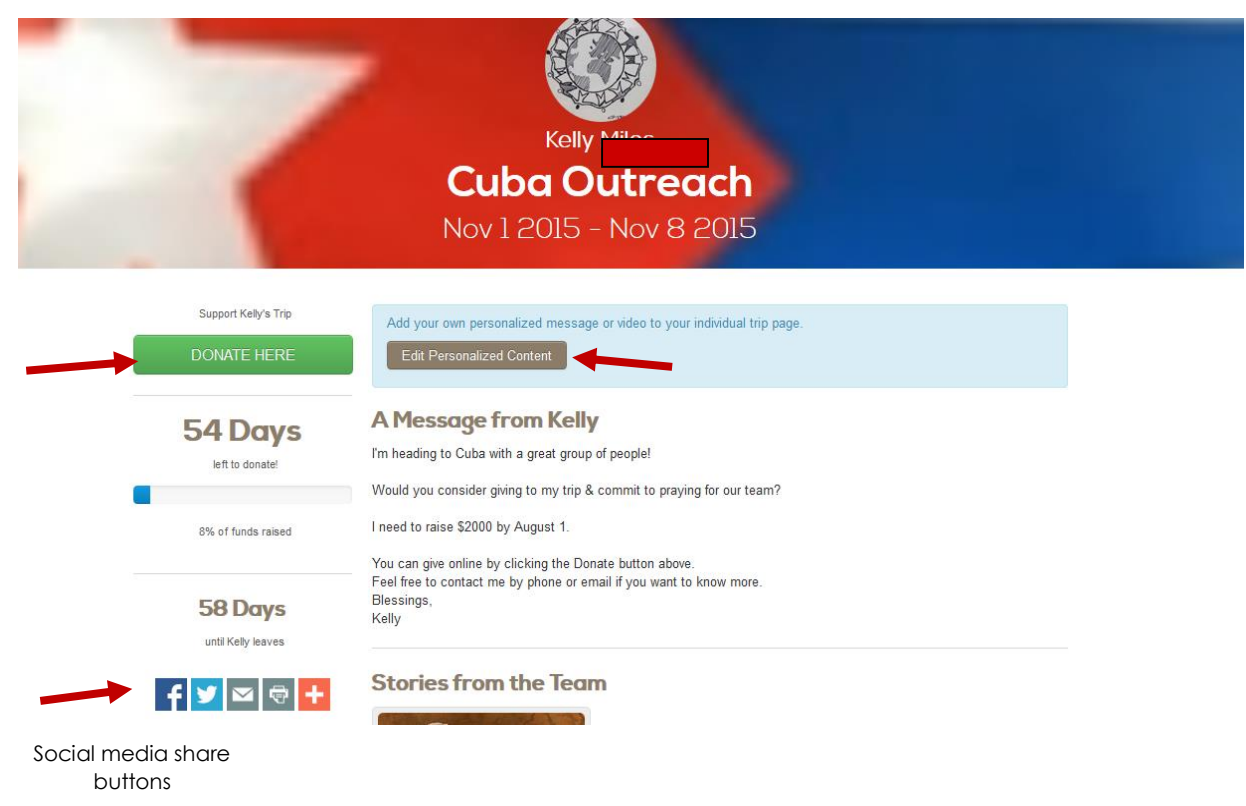